# How to Access your Email through the Phone.

1. Click the Gmail App in your phone.

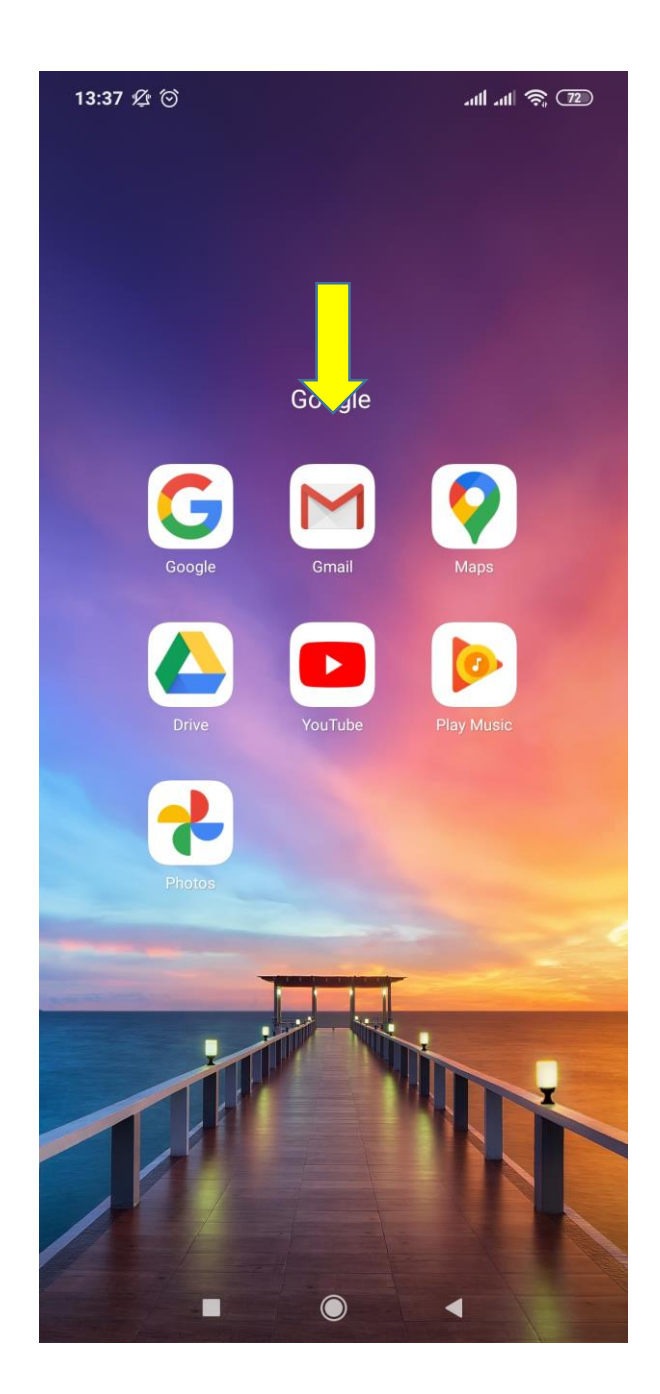

2. Click add another account.

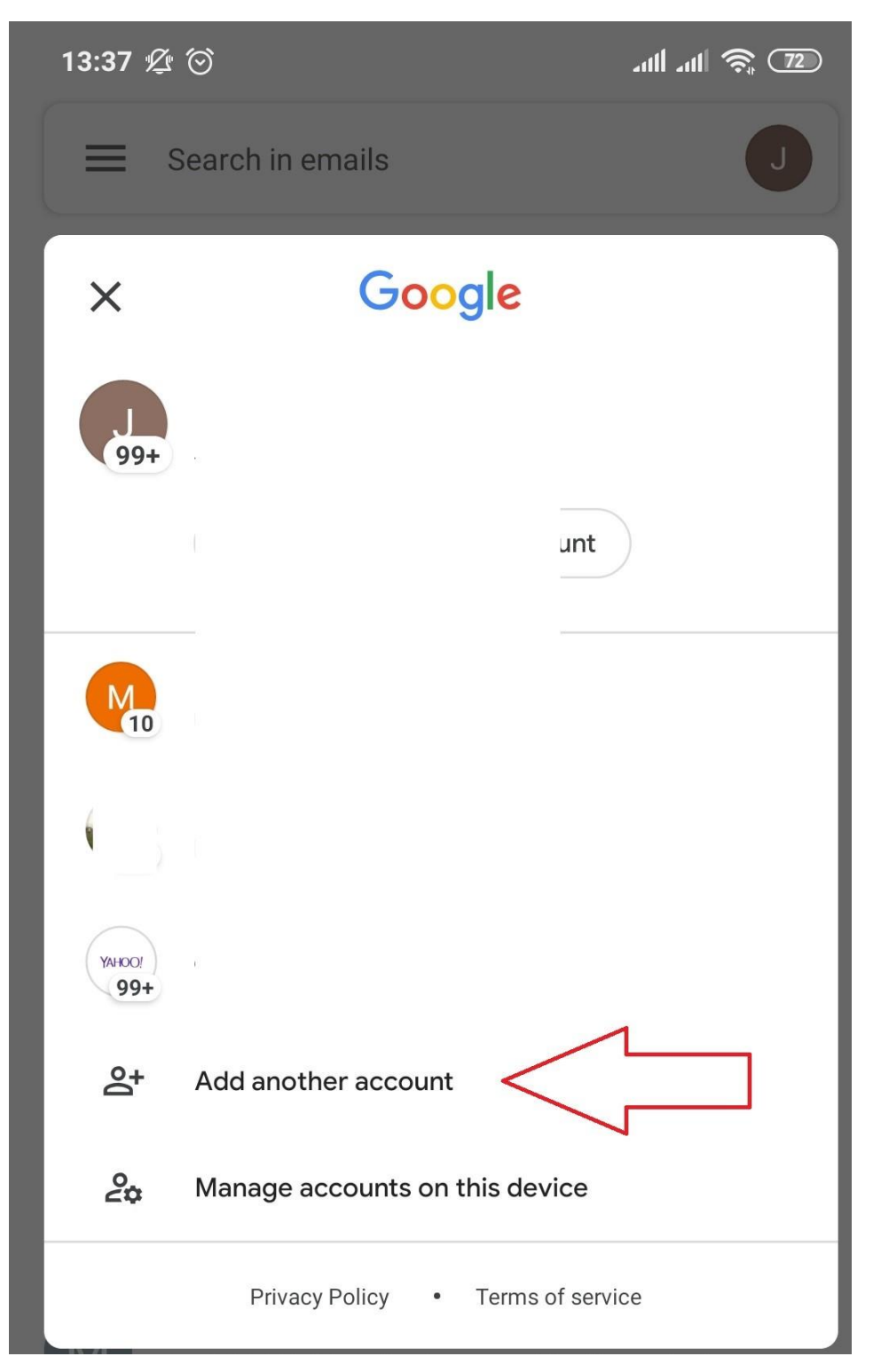

3. Select Google as shown below.

13:37  $\mathfrak{D}$   $\odot$  $m \nvert m$   $\hat{\mathcal{E}}$  (72)

## M

# Set up email

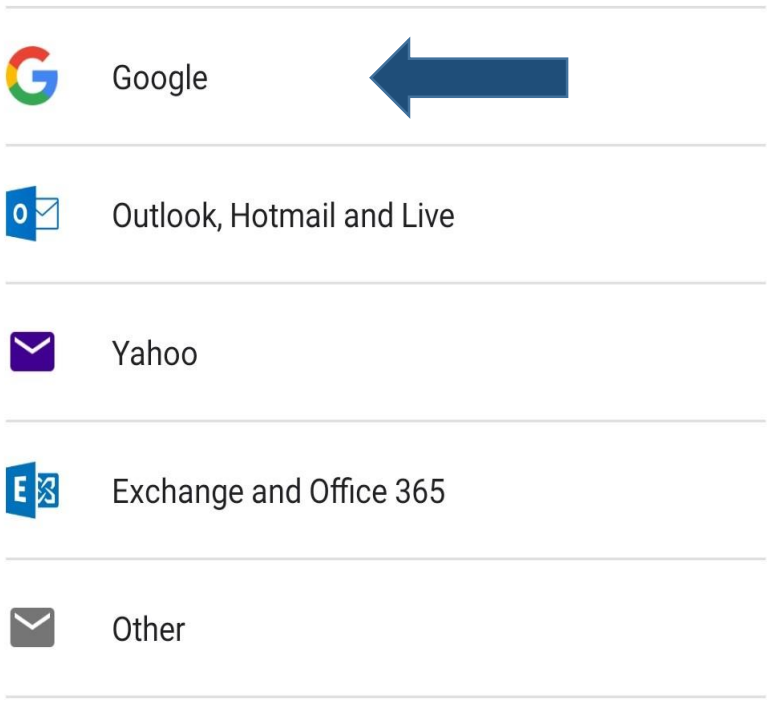

4. Confirm your phone password. Also note that, for the student email to work, your phone is required to have a password, pin or a pattern.

5. Enter your student email address as shown below.

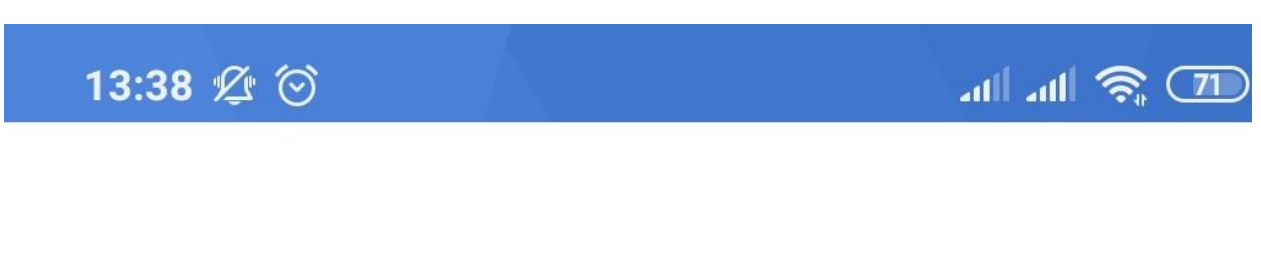

# Google<br>Sign in

# Use your Google Account. Learn more

Email or phone .

1286@student.embuni.ac.ke

**Forgot email?** 

6. Enter your password and click next.

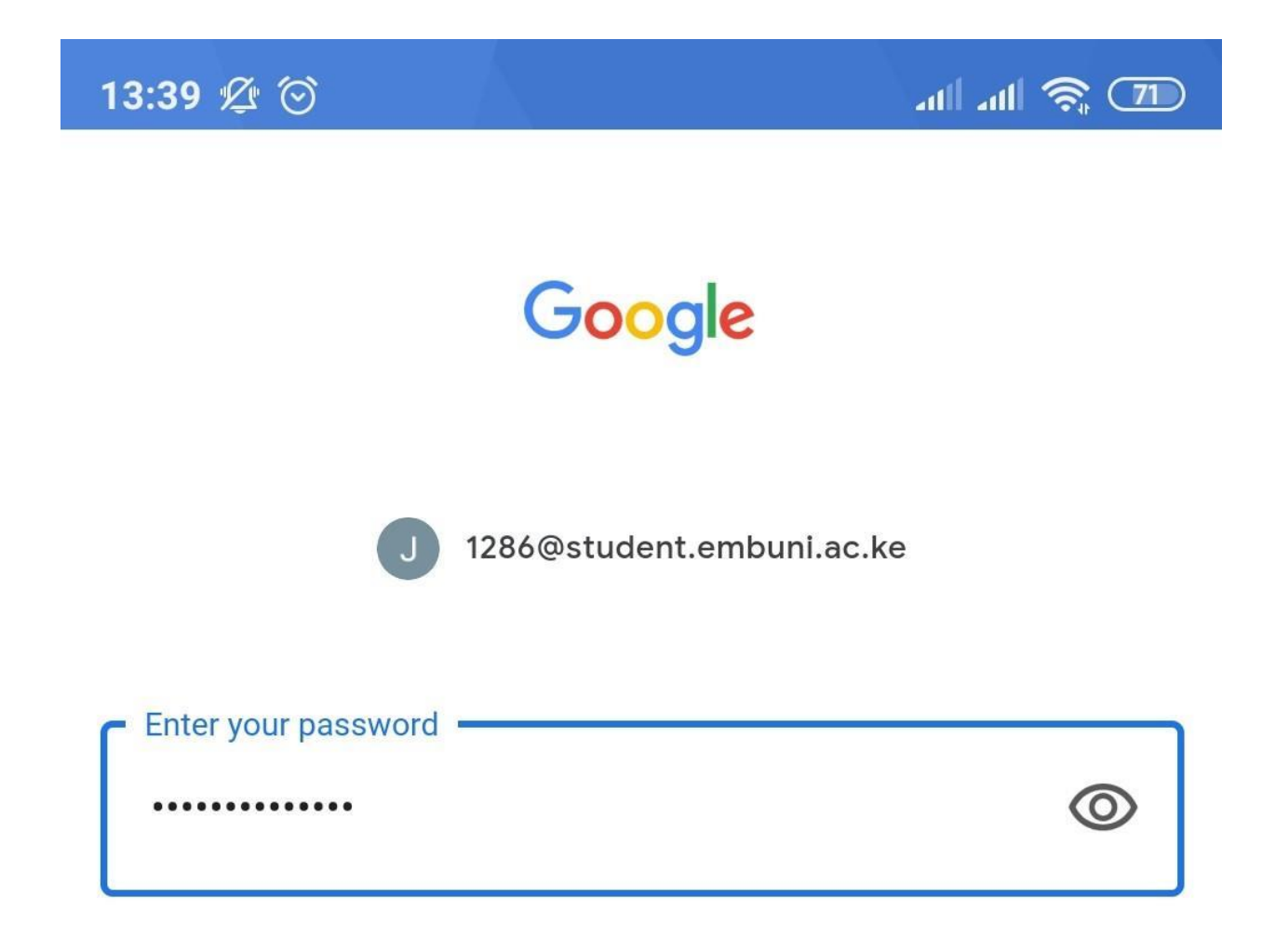